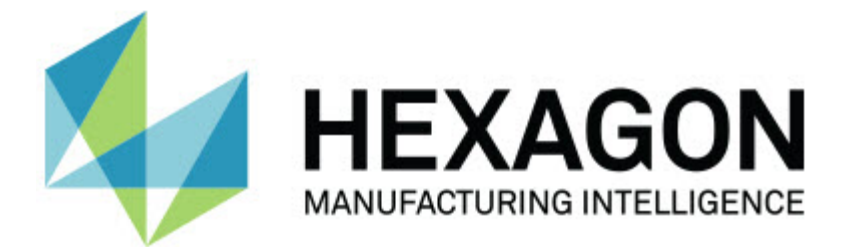

### **Inspect 3.1**

### **- Kiadási megjegyzések -**

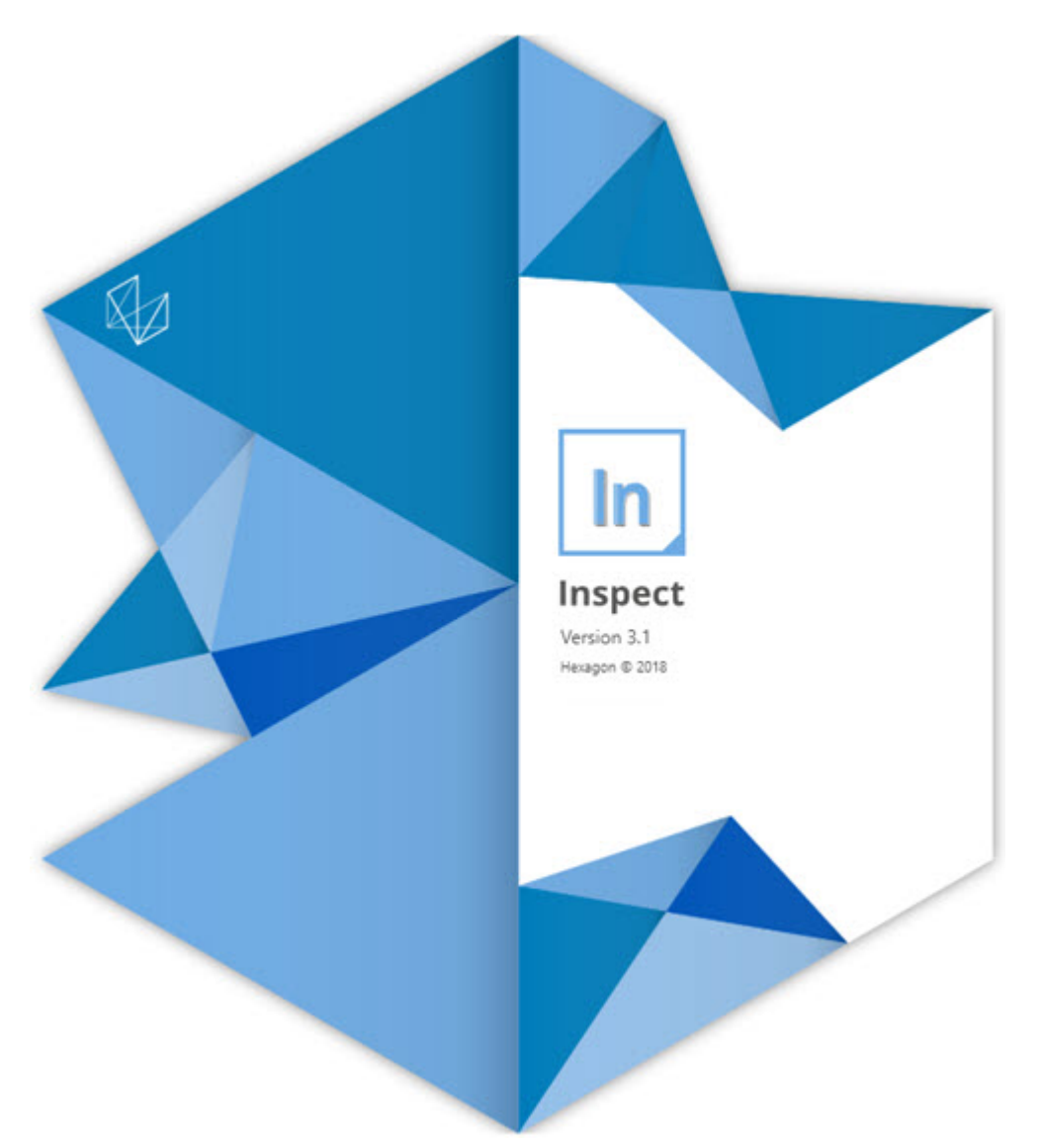

#### Tartalomjegyzék

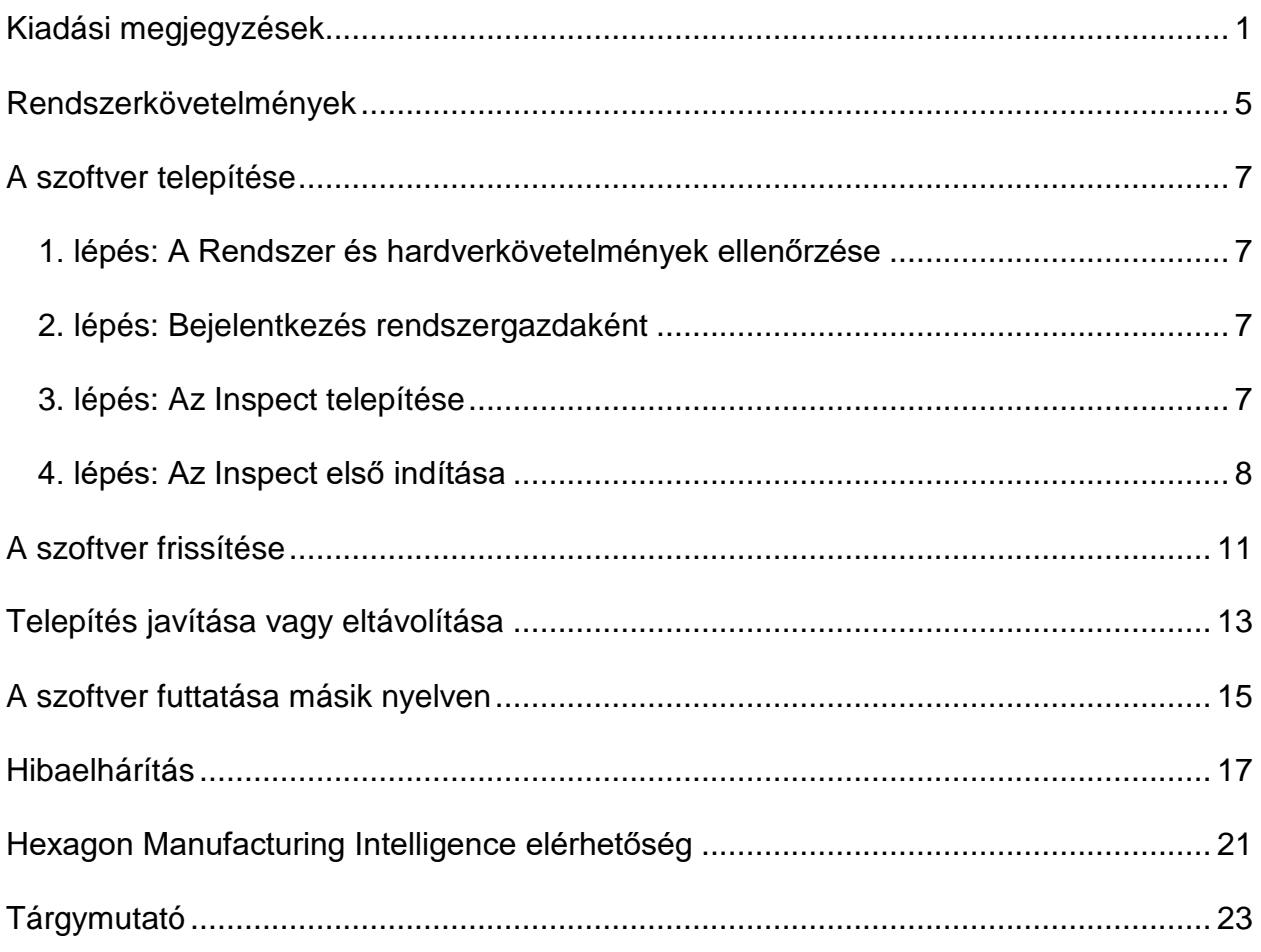

# <span id="page-4-0"></span>**Kiadási megjegyzések**

Az alábbi információk írják le az újdonságokat vagy javításokat az Inspect 2.5 óta:

CAD nézetet adtunk hozzá, hogy a kezelők több kontextust kapjanak a mérendő elemekről (INS-439).

Élő kamera nézetet adtunk hozzá a Vision gépekhez (INS-4382, INS-4377).

Javításokat eszközöltünk modularizáltuk a szoftvert kiegészítőkkel így nagyobb a bővíthetőség és testreszabhatóság (INS-4377):

Több kiegészítőt adtunk hozzá a termékhez, hogy jól csatlakoztatható legyen a PC-DMIS és Planner alkalmazásokhoz. Bármilyen verzióhoz csatlakozhat a PC-DMIS 4.3-tól (INS-4939, INS-2104).

Bármelyik PC-DMIS kiegészítő kiválasztható a futtatás alatt, ha még nem lenne meghatározva (INS-1640).

A Calypso csatlakoztatására szolgáló kiegészítő is hozzá lett adva (INS-4533).

A QUINDOS csatlakoztatására szolgáló kiegészítő is hozzá lett adva (INS-1827, INS-935).

A Procella csatlakoztatására szolgáló kiegészítő is hozzá lett adva (INS-1606, INS-1196).

Egy Legutóbbi elemek kiegészítő lett hozzáadva, amely a leggyakrabban használt legutóbbi termékeket tartalmazza (INS-5174).

Hozzáadásra került egy Lejátszási lista kiegészítő a rutinokból álló lejátszási listák létrehozására (INS-5174).

Hozzáadásra került egy Kedvencek kiegészítő, amely a kedvencnek jelölt termékeket jeleníti meg (INS-3815).

Hozzáadásra került egy Mappakezelő a helyi fájlokkal való munkavégzéshez (INS-5773, INS-3828).

Hozzáadásra került egy olyan kiegészítő csomag, amellyel a frissítések keresése automatikus (INS-504).

A SMART Quality kiegészítő a SMART Quality Web alkalmazással való integrációt támogatja (SPF).

Hozzáadásra került egy Bejelentkezési képernyő (INS-834).

Továbbfejlesztett munkafolyamat kezelés (INS-1633).

Létrehoztuk a munkafolyamat nézetet (INS-3953).

További felhasználói szerepek támogatás (INS-1110, INS-691, INS-1627, INS-5663).

A termékeken belül termékek, mint például részegységek, hozhatók létre (INS-3104).

Hozzáadásra került egy plan.xml létrehozási képesség, amikor olyan rutint hozunk létre vagy szerkesztünk, amely visszaszól a szerverre (INS-1647).

Értesítések kerültek hozzáadásra a Kérés, KérésVissza, Tudomásulvétel, Visszautasítás, Elfogadás, Zászló jelekkel (INS-1374, INS-1373, INS-1372, INS-1371, INS-1370, INS-1369).

Hozzáadásra került a gyári és CMM beállítási lehetőség a Beállítások képernyőn (INS-1119).

Hozzáadásra került egy részletes panel, a termékek részletes adataival, a termék fájlok, verziók és változatok kezelésének lehetőségével (INS-1390, INS-1389, INS-885, INS-857)

Átméretezhetővé tettük a Termék panelt az Összes Termék képernyőn (INS-1360).

Hozzáadtunk azonosítókat linkekkel (INS-1785).

Egy lebegő lejátszás gombot adtunk hozzá a Termékek oldalhoz (INS-1102).

Beállítottuk a Mérés fül láthatósági állapotait a géppel való kommunikáció során: tétlen, elfoglalt, kivétel állapotok (INS-1111).

Jegyzőkönyv fül hozzáadása (INS-3456).

A Mérés fül mutatja az éppen mért elemeket (INS-859).

Hozzáadásra került egy újramérés gomb a futtatás vége képernyőn (INS-4166).

Hozzáadásra került egy lenyitható és összezárható fa nézet a termék navigációhoz (INS-5228, INS-1361).

Hozzáadásra került egy lejátszás gomb a termék keresési panelhez (INS-5916, INS-1431).

#### Readme

Csak rendszergazdáknak elérhető ikonokat tettünk a rendszergazdai jogosultságokhoz kötött beállításokhoz (INS-6218).

Kulcs ikonokat adtunk a megvásárolt licenchez kötött kiegészítőkhöz (INS-5630).

Dinamikus oldalsávot (háttérben) adtunk hozzá méretezhető ikonokkal (INS-5420).

FDA napló megtekintőt adtunk hozzá (INS-5225).

A jegyzőkönyv fájlok minden jegyzőkönyvben vizualizálhatók (INS-4151).

Megjeleníthető helyi .dqf fájl a Q-DAS alkalmazásban (INS-4370, INS-6082).

PC-DMIS űrlapok jeleníthetők meg (INS-4052).

Lista nézetet adtunk hozzá, hogy hosszabb termékek is jobban áttekinthetők legyenek (INS-3865, INS-6212).

## <span id="page-8-0"></span>**Rendszerkövetelmények**

**Operációs rendszer**

Az Inspect 3.1 64-bites Windows 10, Windows 8.1, Windows 8, Windows 7 (legfrissebb szervizcsomag) alatt működik. Más operációs rendszer nem támogatott.

**Microsoft .NET Framework**

Microsoft .NET Framework 4.6.1 for Windows.

**Egyéb követelmények**

A számítógép rendszerének támogatnia kell azt vagy azokat a metrológiai termékeket, amelyeket használni fog.

Az Inspect 3.1 működik ezekkel szoftveres metrológiai termékekkel, feltéve, hogy konfiguráltuk a megfelelő Inspect kiegészítőket:

- PC-DMIS és Planner (Lásd a rendszerkövetelményeket a PC-DMIS Readme.pdf fájlban.)
- QUINDOS
- Calypso
- Procella

A többi támogatott alkalmazás rendszerkövetelményeiről lásd az adott termék dokumentációját. Fordulhat a Hexagon Manufacturing Intelligence képviselőjéhez is (lásd ["Hexagon Manufacturing Intelligence kapcsolat"](#page-24-0) témakört a dokumentum végén.

# <span id="page-10-0"></span>**A szoftver telepítése**

Ezek az utasítások a rendszergazdáknak szólnak, akik az Inspect telepítését és konfigurálását végzik.

### <span id="page-10-1"></span>**1. lépés: A Rendszer és hardverkövetelmények ellenőrzése**

Mielőtt új Inspect verzió telepítésébe kezdenénk, ellenőrizzük, hogy megfelel-e a fenti ["Javasolt Rendszerkövetelmények"](#page-8-0) témakörben ismertetett rendszer és hardver követelményeknek. Rendelkeznünk kell érvényes szoftver licenccel a telepítéshez.

- A számítógép tulajdonságok megjelenítéséhez a Windows **Start** menüben gépeljük be a **Rendszer** parancsot, majd kattintsunk a **Beállítások** elemre. Az eredmények listában kattintsunk a **Rendszer** elemre.
- A képernyő felbontás ellenőrzéséhez a Windows **Start** menüben gépeljük be a **Képernyő** parancsot, majd kattintsunk a **Beállítások** elemre. Az eredmények listában kattintsunk a **Képernyő** elemre. Kattintsunk a **Felbontás beállítása** elemre. Kattintsunk a **Felbontás** listára a rendelkezésre álló képernyő felbontások megjelenítéséhez.

### <span id="page-10-2"></span>**2. lépés: Bejelentkezés rendszergazdaként**

Az Inspect telepítéséhez és első futtatásához a Windowsban rendszergazdai jogosoultságokkal kell bejelentkeznünk, vagy az alkalmazást már rendszergazdai jogosultságokkal kell futtatnunk a következő lépésben.

### <span id="page-10-3"></span>**3. lépés: Az Inspect telepítése**

Ezzel a fájllal telepíthetjük az Inspect 3.1 alkalmazást:

#### **Inspect\_3.1.####.#\_x64.exe**

Ahol a # szimbólum az adott változat számát jelöli.

1. Kattintsunk duplán a futtatható fájlra, a telepítés megkezdéséhez.

2. Kövessük a képernyőn megjelenő utasításokat az alkalmazás telepítéséhez.

Az Inspect egyes PC-DMIS verziókban is megtalálható. Ebben az esetben az Inspect telepítése egy opció a PC-DMIS telepítési folyamatában.

### <span id="page-11-0"></span>**4. lépés: Az Inspect első indítása**

Amint végeztünk az Inspect telepítésével, végezzük el az alábbiakat a szoftver indításához:

- 1. A Windows **Start** menüben gépeljük be az **Inspect 3.1** parancsot.
- 2. Kattintsunk a megjelenő parancsikonra vagy nyomjuk meg az Enter gombot.
- 3. Megjelenik egy **Üdvözli az Inspect** párbeszédpanel.
	- Ha az Inspect alkalmazást olyan mérési rutinnal szeretnénk futtatni, amely már a helyi számítógépen van, kattintsunk az **Inspect használatának megkezdése** elemre.
	- Ha az Inspect alkalmazást a SMART Quality webszerverrel szeretnénk használni, először jelöljük be a **SMART Quality telepítése** jelölőnégyzetet. Ez a jelölőnégyzet közli az Inspect alkalmazással, hogy további kiegészítőket telepítsen a SMART Quality webszerverhez, amikor az Inspect először fut. Rendelkeznünk kell felhasználónévvel és jelszóval, ha az Inspect alkalmazást a SMART Quality-val szeretnénk használni. Amikor készen vagyunk, kattintsunk az **Inspect használatának megkezdése** elemre.

A SMART Quality egy MMS (metrológiai mérőrendszer). Egy weboldalt futtat, amelyen a managerek vagy adminisztrátorok a mérési rutinokat és mérési eredményeket tudják kezelni gyárak szintjén. Ha nem biztos a választásban, kattintson az **Inspect használatának megkezdése** SMART Quality nélkül elemre. A SMART Quality hozzáférés később mindig bekapcsolható a **Kiegészítők** képernyőn.

- 4. Amint rákattintunk az **Inspect használatának megkezdése** elemre, a szoftver befejezi a betöltést, és az alábbi képernyők valamelyikét mutatja:
	- Egy **Kezdőképernyő** (ha nem választottuk ki a SMART Quality-t).
- Egy **Bejelentkezés** képernyő (ha kiválasztottuk a SMART Quality-t). Eze a képernyőn amint bejelentkeztünk a SMART Quality webszerverre, megjelenik a **Kezdőképernyő**.
- 5. A **Kezdőképernyőn** a bal oldali menüsávban használjuk a **Kiegészítők** képernyőt, majd a **Beállítások** képernyőt, és konfiguráljuk az Inspect alkalmazást rendszeres használatra.

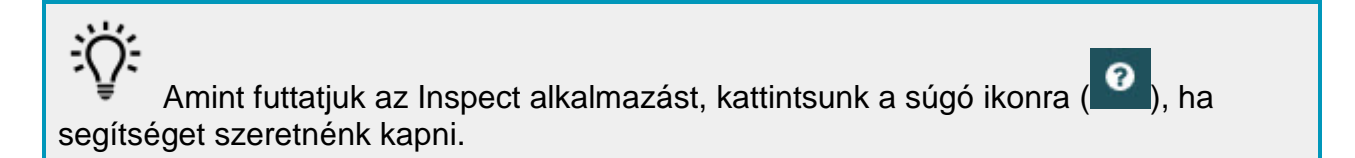

## <span id="page-14-0"></span>**A szoftver frissítése**

A szoftver telepítése után rendszeresen frissítenünk kell, hogy a fejlesztések és javítások mindig naprakészek legyenek. Az Inspect értesítést küld, ha van letölthetó frissítés.

A szoftverfrissítéseket manuálisan is ellenőrizhetjük.

- 1. A bal oldali eszközsávon kattintsunk a **Névjegy** elemre és jelenítsük meg a **Névjegy** képernyőt.
- 2. A **Névjegy** képernyőn kattintsunk a **Frissítések ellenőrzése** gombra, és kérdezzük le a szerveren a frissítéseket.
- 3. Ha van elérhető frissítés, töltsük le, majd kövessük a képernyőn megjelenő utasításokat.

Rendszergazda jogosultságokkal kell rendelkeznünk az operációs rendszeren, hogy telepíteni tudjuk a frissítéseket.

## <span id="page-16-0"></span>**Telepítés javítása vagy eltávolítása**

A telepítés javítható vagy eltávolítható is ha már egyszer telepítettük. Ehhez kattintsunk duplán az **Inspect\_3.1.####.#\_x64.exe** fájlra, mintha most kezdenénk a telepítést. A telepítő az alábbi opciókkal jelenít meg egy képernyőt:

- **Javítás** Ez az opció újratelepíti az alkalmazást. Így olyan problémákat háríthatunk el, amelyek azért következtek be, mert a telepítés nem telepítette a fájlokat megfelelően.
- **Eltávolítás** Ez a beállítás eltávolítja az alkalmazást onnan, ahová telepítettük. Használhatjuk a **Start** menüt is a Windowsban, és begépelhetjük a **Programok hozzáadása és eltávolítása** parancsot, az **Alkalmazások és tulajdonságok** képernypre való belépéshez, majd az alkalmazás eltávolításához onnan.

## <span id="page-18-0"></span>**A szoftver futtatása másik nyelven**

Alapértelmezett módban a szoftver az operációs rendszer nyelvét használja. A szoftver nyelvi beállításai módosíthatók másra. A nyelveket a **Bejelentkezés** képernyőn vagy a **Beállítások** képernyőn módosíthatjuk.

**A Bejelentkezési képernyőn**

- 1. A **Bejelentkezés** képernyőn, jobb oldalon lent, lépjünk be a nyelvi listába.
- 2. Válasszuk ki a kívánt nyelvet.
- 3. Amikor egy üzenet rákérdez, hogy szeretnénk-e nyelvet váltani, kattintsunk az **Igen** opcióra és indítsuk újra az alkalmazást a kiválasztott nyelven.

**A Beállítás képernyőn**

- 1. Az oldalsávon válasszuk ki a **Beállítások** elemet, és nyissuk meg a **Beállítások** képernyőt.
- 2. A **Beállítások** képernyőn keressük meg az **Általános beállítások** elemet.
- 3. Állítsuk be az **Aktuális nyelvet** a kívánt nyelvre.

## <span id="page-20-0"></span>**Hibaelhárítás**

Ez a témakör az előforduló hibaüzeneteket és feltételeket tartalmazza, valamint ötletekkel szolgál azok elhárítására és megoldására.

**Probléma:** Nincs regisztrált kiegészítő a (.PlanCAD) fájlok szerkesztéséhez. *Lehetséges megoldás:*

.PlanCAD fájlokat a PC-DMIS Planner használ. Ez az alkalmazás a PC-DMIS telepítésekor érhető el. Ellenőrizzük, hogy az Inspect rendelkezik érvényes PC-DMIS alkalmazás kiegészítővel. Ezen kívül egy rendszergazdával ellenőrizzük, hogy a SMART Quality szerveren lévő fájl megfelelő típusú-e. Ha a fentiek nem segítenek, lépjen kapcsolatba a Hexagon Technical Support csapatával.

**Probléma:** Az objektum nem felel meg a cél típusnak. *Lehetséges megoldás:*

Próbálja meg újraindítani az Inspect alkalmazást.

**Probléma:** Az objektumhivatkozás nincs beállítva objektum előfordulásra. *Lehetséges megoldás:*

Próbálja meg újraindítani az Inspect alkalmazást.

**Probléma:** Az érték nem lehet nulla. Paraméter neve: sorrend *Lehetséges megoldás:*

Ez akkor lehetséges, amikor nem támogatott felhasználónevet vagy jelszót használunk. Lépjünk kapcsolatba a rendszergazdánkkal a felhasználói fiók javításával kapcsolatban.

**Probléma:** Az "Ez az interfész nem támogatott" hibaüzenetet kapjuk, amikor egy mérési rutint próbálunk meg futtatni. *Lehetséges megoldás:*

Ez akkor fordulhat elő, amikor a PC-DMIS alapértelmezett verzióját eltávolítják. Az alapértelmezett PC-DMIS verzió az a verzió, amelyet utoljára futtattunk rendszergazdaként. Az Inspect alkalmazáshoz mindig meg kell határozni egy alapértelmezett verziót. Ha eltávolítjuk az alapértelmezett verziót a számítógépről, meg kell határoznunk egy újat. Ehhez nyomjuk meg a **Start** gombot, keressük meg az új alapértelmezett PC-DMIS verzió parancsikonját. Kattintsunk rá az egér jobb gombjával, és válasszuk a **Futtatás rendszergazdaként** opciót.

**Probléma:** Egy "Vészhelyzeti hiba" üzenetet kapunk, amikor az Inspect kapcsolatot próbál létesíteni a PC-DMIS-el vagy futtatás közben. *Lehetséges megoldások:*

Lásd a "PC-DMIS vészhelyzeti hibák javítása" témakört az Inspect súgófájlban.

**Probléma:** Egy "Hiba történt a SMART Quality bejelentkezés során" üzenetet kapunk, amikor rákattintunk a **Bejelentkezés** elemre a **Bejelentkezés** képernyőn. *Lehetséges megoldás:*

A **Bejelentkezés** képernyőn ellenőrizzük, hogy a **Kiszolgáló** és az **Oldalnév** megfelelő-e a SMART Quality Web szerverhez.

Ezenkívül ellenőrizzük, hogy az internetkapcsolatunk aktív-e, és úgy van-e konfigurálva, hogy elérje a SMART Quality Web szervert.

**Probléma:** Nem lehet eltávolítani a SMART Quality alkalmazást a számítógépről. *Lehetséges megoldás:*

Próbáljuk meg visszaállítani az Inspect alkalmazást a gyári beállításokra. Bővebben lásd az "Inspect visszaállítása gyári beállításokra" témakört az Inspect súgó fájlban.

**Probléma:** Véletlenül telepítettük az Inspect alkalmazást a SMART Quality-hez, mivel azonban nem tudunk bejelentkezni a SMART Quality Webszerverre, egyáltalán nem tudjuk használni az Inspect alkalmazást. *Lehetséges megoldás:*

#### Readme

Próbáljuk meg visszaállítani az Inspect alkalmazást a gyári beállításokra. Bővebben lásd az "Inspect visszaállítása gyári beállításokra" témakört az Inspect súgó fájlban.

**Probléma:** A Settings.xml fájl sérült, és egyáltalán nem tudjuk használni az Inspect alkalmazást.

*Lehetséges megoldás:*

Próbáljuk meg visszaállítani az Inspect alkalmazást a gyári beállításokra. Bővebben lásd az "Inspect visszaállítása gyári beállításokra" témakört az Inspect súgó fájlban.

**Probléma:** Az Inspect nem hoz létre .pdf jegyzőkönyvet, amikor futtatunk egy PC-DMIS mérési rutint.

*Lehetséges megoldás:*

Ellenőrizzük, hogy a PC-DMIS úgy van-e konfigurálva, hogy létrehozzon .pdf jegyzőkönyvet.

- 1. Zárjuk be az Inspect alkalmazást és a PC-DMIS-t.
- 2. Csak a PC-DMIS-t futtassuk.
- 3. A PC-DMIS-ben válasszuk ki a **Fájl | Nyomtatás | Jegyzőkönyv ablak nyomtatási beállítások** elemet, és nyissuk meg a **Kimenet konfigurálása** párbeszédpanelt.
- 4. A **Kimenet konfiguráció** párbeszédpanelen lépjünk a **Jegyzőkönyv** fülre, és ellenőrizzük a beállításokat a **Jegyzőkönyv kimenet** alatt.
- 5. Ellenőrizzük, hogy ki van-e választva a **Portable Document Format (pdf)** elem.
- 6. Zárjuk be a PC-DMIS-t és indítsuk újra az Inspect alkalmazást.

**Probléma:** Amikor futtatjuk, az Inspect nem mutatja a PC-DMIS verziót. *Lehetséges megoldás:*

Ellenőrizzük, hogy a PC-DMIS verziónak megfelelő kiegészítő alkalmazást telepítettük-e.

Ezutén legalább egyszer futtassuk a PC-DMIS verziót rendszergazdaként. A PC-DMIS rendszergazdaként való futtatásához kattintsunk az egér jobb gombjával a PC-DMIS ikonjára, és válasszuk ki a **Futtatás rendszergazdaként** elemet.

Legalább egyszer futtatnunk kell a PC-DMIS-t rendszergazdaként, hogy az Inspect tudjon csatlakozni.

## <span id="page-24-0"></span>**Hexagon Manufacturing Intelligence elérhetőség**

Amennyiben Ön a *műszaki előzetes* programban vesz részt az Inspect 3.1 alkalmazásban a PC-DMIS 2018 R1 kiadásban, kérjük, visszajelzését a [www.pcdmisforum.com/forum.php](http://www.pcdmisforum.com/forum.php) oldalra juttassa el hozzánk a fórumon keresztül. Kérjük, ne a Hexagon műszaki segítség osztályt keresse.

Amennyiben Ön a *kereskedelmi* Inspect 3.1 kiadást használja, és további információra, vagy műszaki segítségre van szüksége, kérjük, lépjen velünk kapcsolatba a [hexagonmi.com/contact-us](http://hexagonmi.com/contact-us) címen, vagy látogasson el a [hexagonmi.com/products/software](http://hexagonmi.com/products/software) oldalra. A Hexagon Metrology műszaki támogatás angol nyelven az (1) (800) 343-7933 telefonszámon is elérhető.

# <span id="page-26-0"></span>**Tárgymutató**

#### F

Sz

Frissítés 11

Szoftver 11

Ny

Nyelv 15

Szoftver 11

Frissítés 11